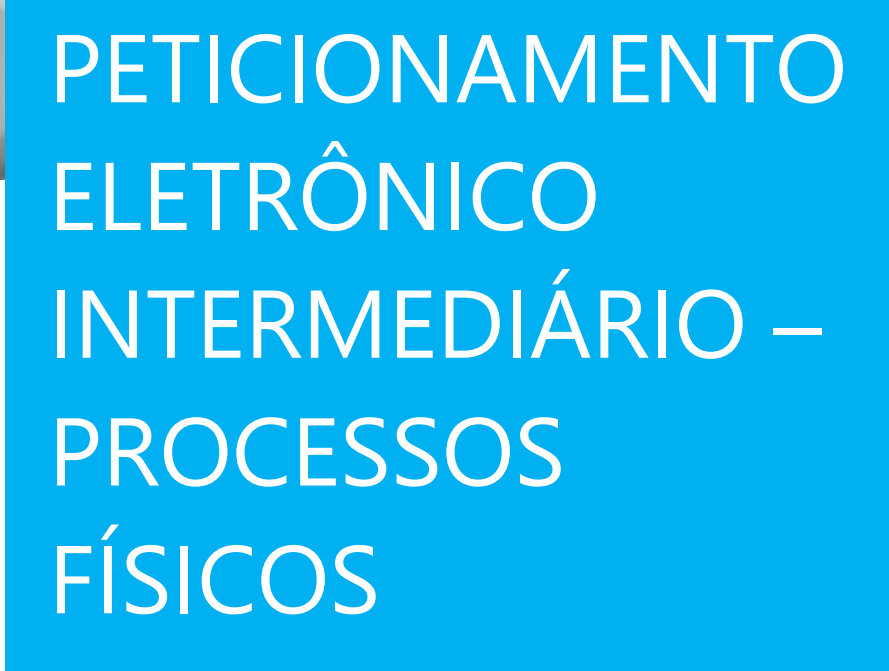

(Atualizado em 24/07/2020)

**TRIBUNAL INC. HISTLEA** 

**SGP 6 – Diretoria de Capacitação, Desenvolvimento de Talentos, Estenotipia e Novos Projetos**

# SUMÁRIO

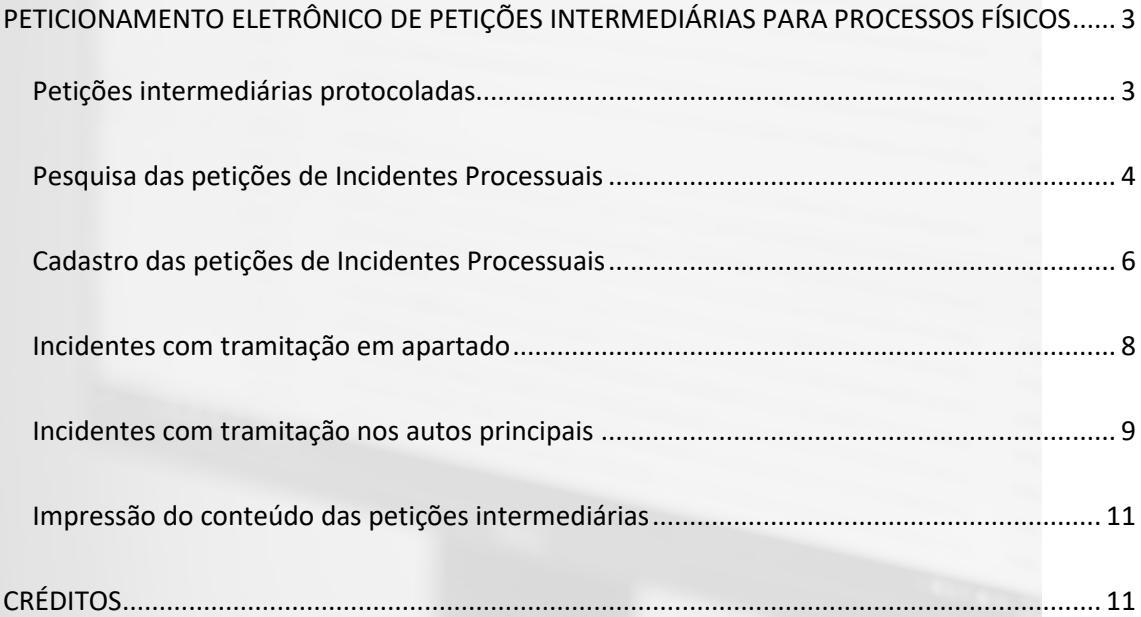

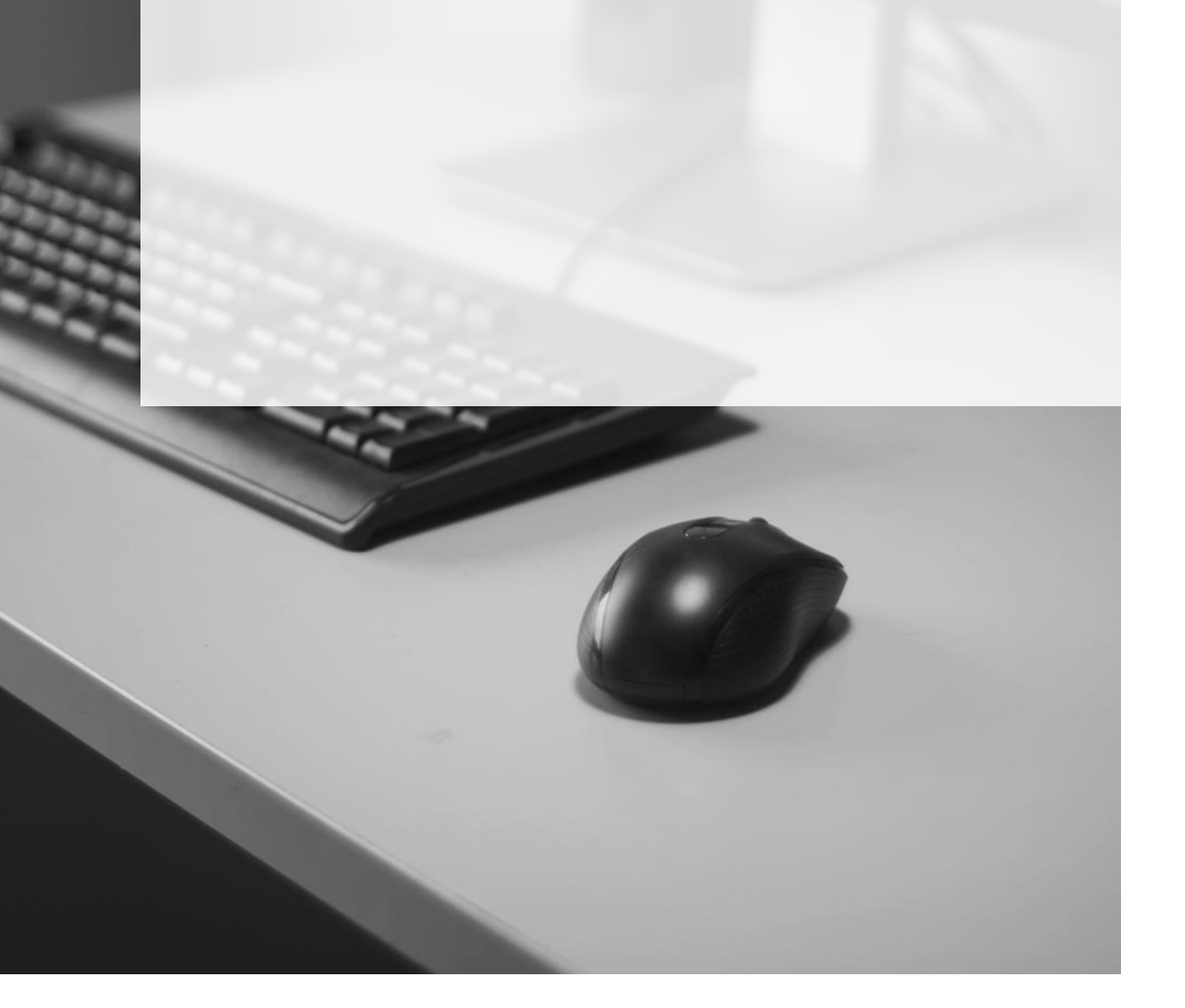

# <span id="page-2-0"></span>**PETICIONAMENTO ELETRÔNICO DE PETIÇÕES INTERMEDIÁRIAS PARA PROCESSOS FÍSICOS**

Nos processos físicos atualmente todas as petições intermediárias são protocoladas em formato físico. A implementação da nova funcionalidade permitirá o protocolo eletrônico de petições intermediárias em processos de meio físico que tramitam no sistema informatizado SAJPG5.

Inicialmente o protocolo deverá ser realizado através da versão antiga do Portal, utilizando-se para o peticionamento em processos físicos todos os tipos de petição disponíveis para o processo digital.

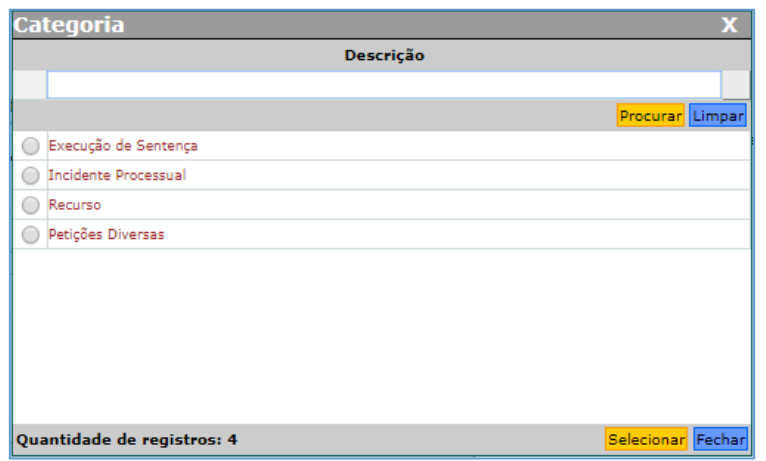

# <span id="page-2-1"></span>**Petições intermediárias protocoladas**

As petições protocoladas na categoria "**petições diversas**" serão **cadastradas automaticamente** e os "**incidentes processuais**" dependerão de **cadastro manual**, com exceção dos incidentes da área cível, pois serão mantidas as regras atuais de cadastro e tramitação digital.

# <span id="page-3-0"></span>**Pesquisa das petições de Incidentes Processuais**

No sistema, através do Menu **"Cadastro"** > "**Petições Intermediárias Aguardando** 

**Cadastro"**, preencher os campos indicados abaixo e clicar em PESQUISAR:

- Período de Protocolo: período que se deseja pesquisar
- Local: meio pelo qual a petição foi protocolada → Internet

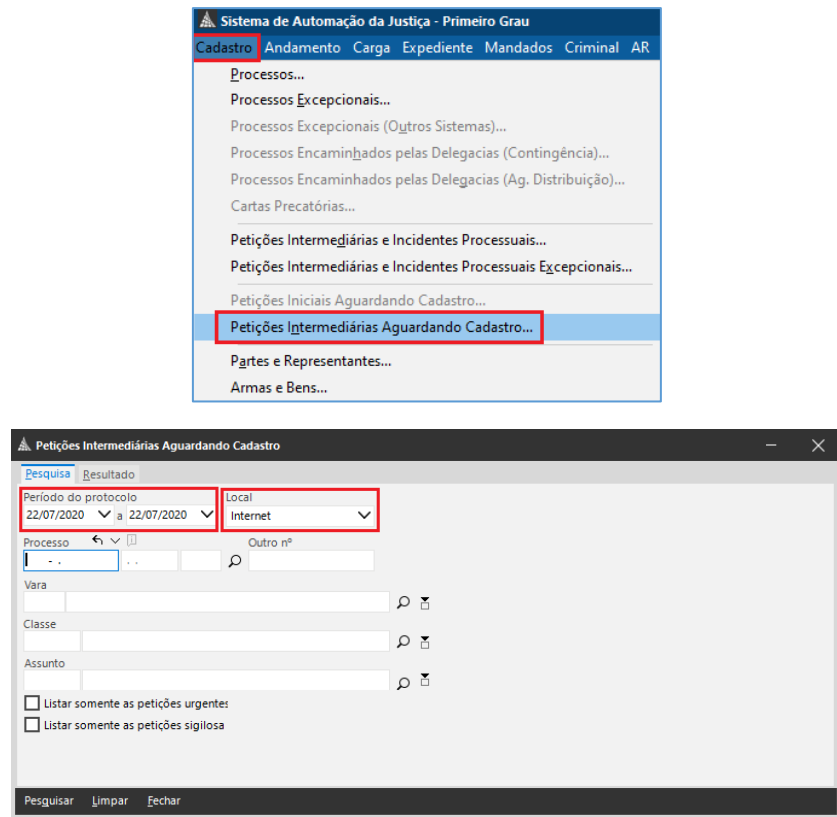

O sistema exibirá a relação das petições que foram protocoladas por meio da internet no período estipulado.

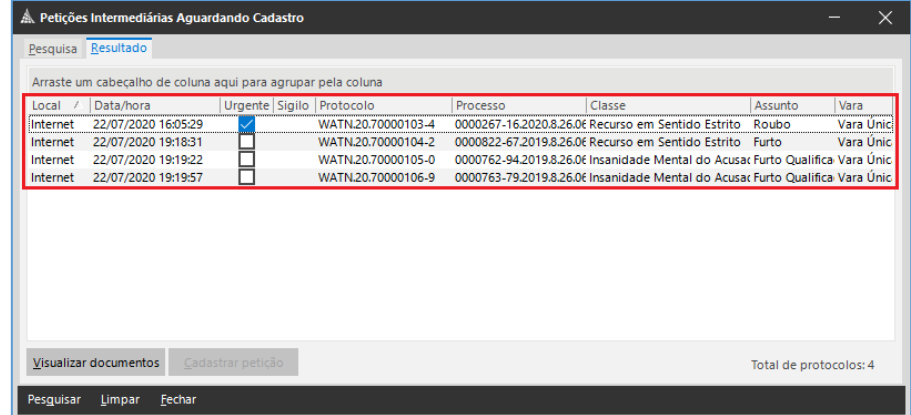

Recomenda-se a seleção do checkbox "**Listar somente petições urgentes**" para que o sistema exiba somente as petições que tenham sido marcadas como URGENTES pelo peticionante.

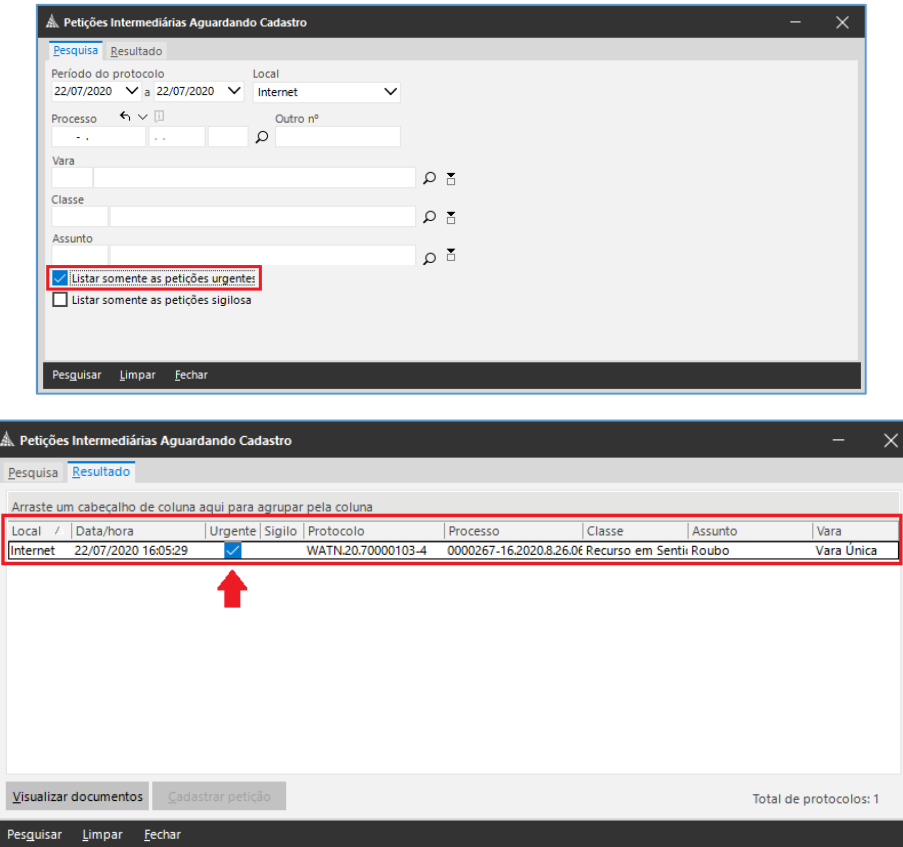

A pesquisa das petições protocoladas também pode ser realizada através do fluxo de trabalho, acessando a fila "Ag. Cadastramento", do subfluxo "Petições", onde o sistema irá apresentar todas as petições protocoladas com origem no Balcão e na Internet.

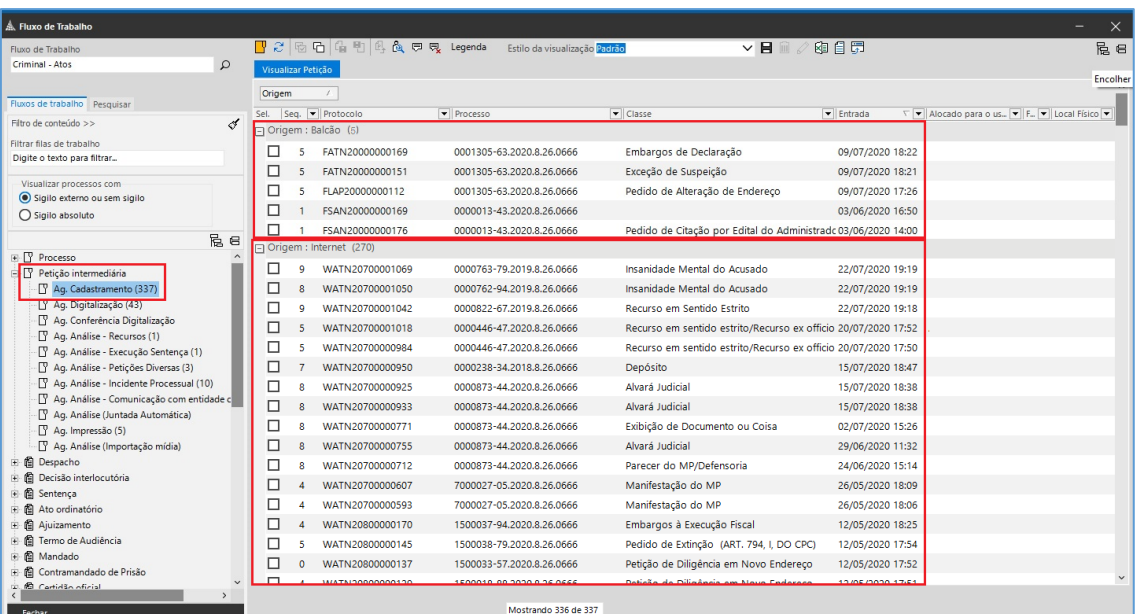

Para uma melhor visualização das petições protocoladas apresentadas na fila, bem como para facilitar a localização daquelas petições que precisam ser cadastradas, recomenda-se:

• Inserir a coluna "Meio" para filtrar apenas os processos que tramitam no meio físico;

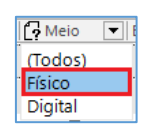

• Efetuar um filtro pela coluna "Classe" para selecionar somente as classes de incidentes que devam ser cadastradas.

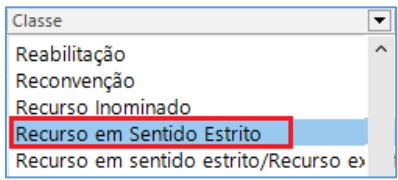

• Ocultar as petições com origem "Balcão";

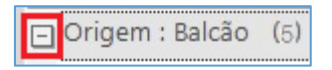

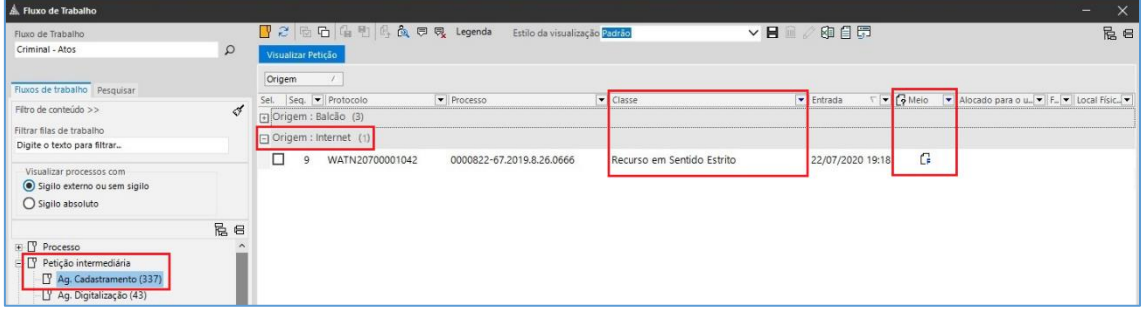

# <span id="page-5-0"></span>**Cadastro das petições de Incidentes Processuais**

Independentemente da forma de pesquisa da petição (seja pelo Menu Cadastro > Petições Intermediárias Aguardando Cadastro **ou** pela fila "Ag. Cadastramento", do subfluxo "Petição intermediária"), será necessário selecionar a petição e clicar em "Visualizar".

#### **Pesquisa pelo Menu Cadastro**

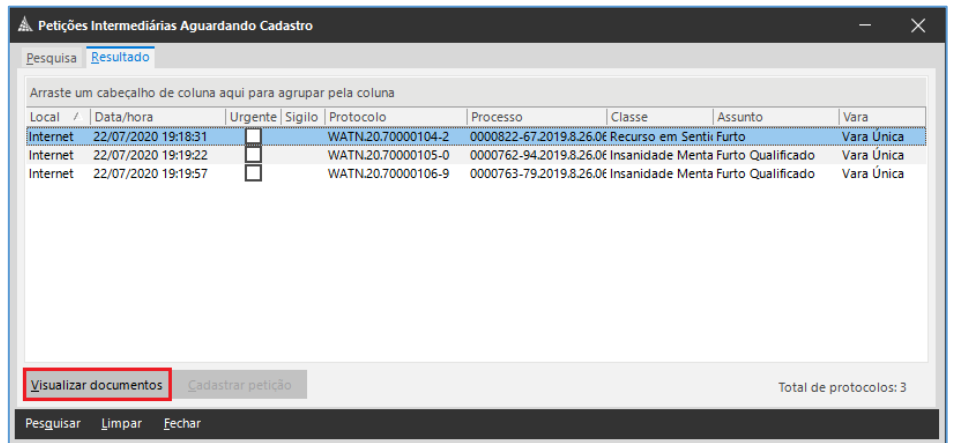

#### **Pela fila "Ag. Cadastramento"**

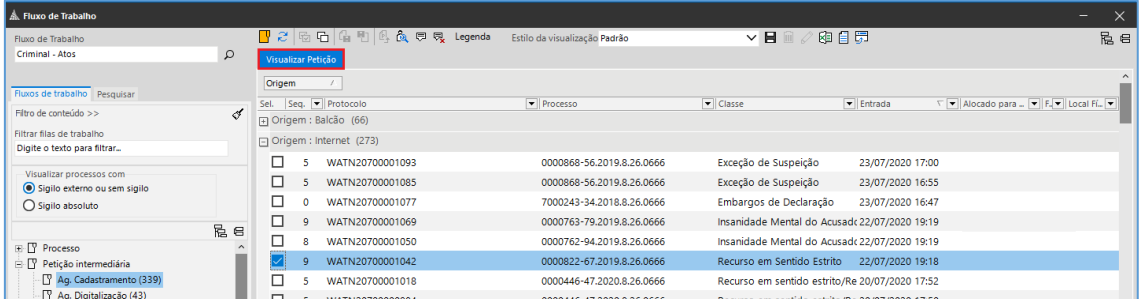

#### **Visualização dos documentos da petição**

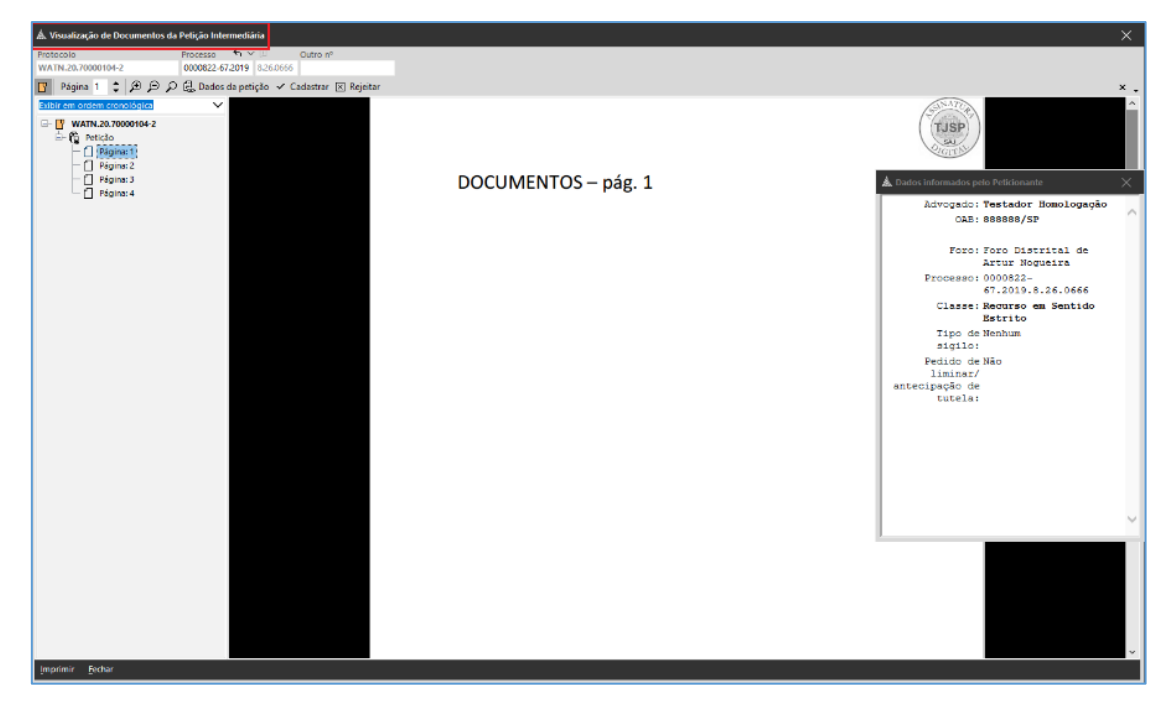

### <span id="page-7-0"></span>**Incidentes com tramitação em apartado**

Clicar sobre o botão CADASTRAR para abrir a tela "**Cadastro de Petições Intermediárias**" e clicar em SALVAR para finalizar o cadastro da petição no sistema.

Alguns incidentes, por disposição legal, possuem dupla forma de tramitação, em apartado ou nos autos principais: o Restituição de Coisas Apreendidas; o Avaliação para atestar dependência de drogas; o Recurso em Sentido Estrito. Estes incidentes deverão ser cadastrados apenas nas hipóteses de **tramitação em apartado**. **Importante**

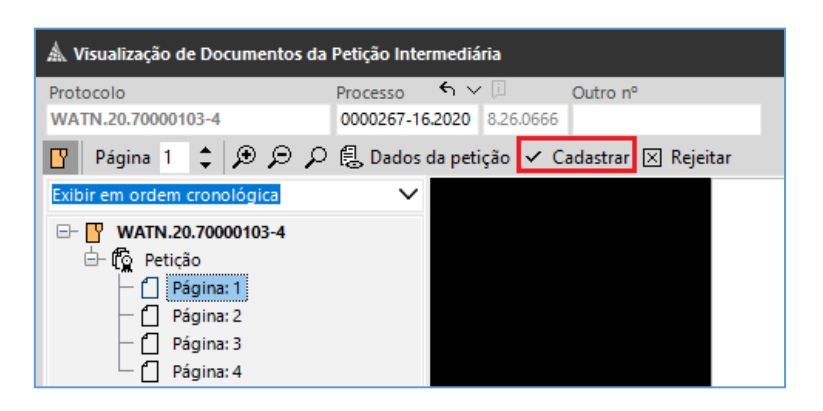

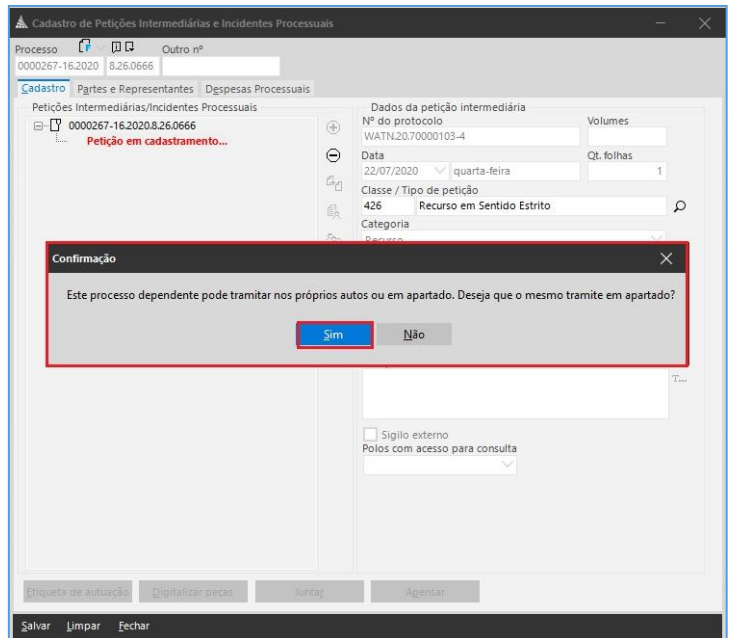

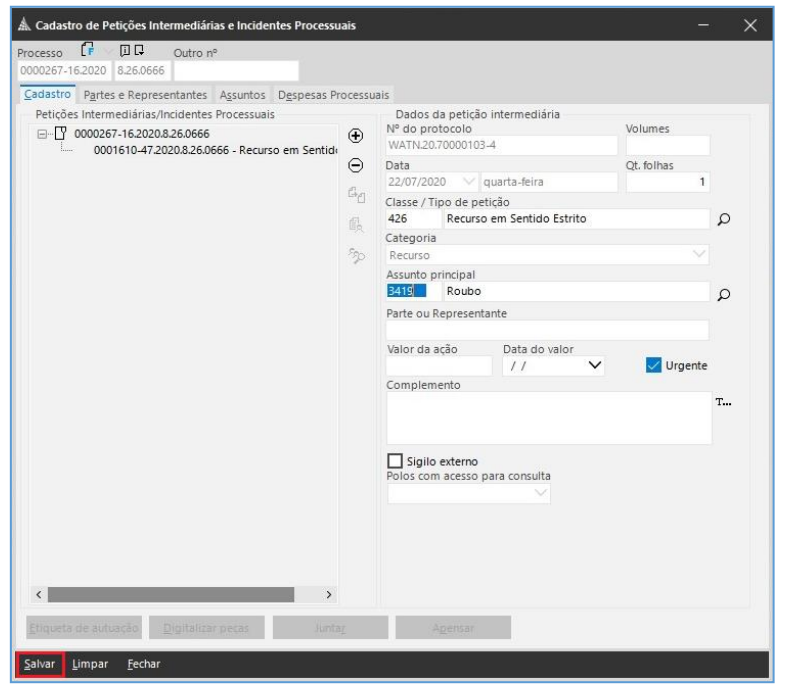

# <span id="page-8-0"></span>**Incidentes com tramitação nos autos principais**

Deverão ser impressos pelo botão IMPRIMIR da tela de visualização da petição intermediária.

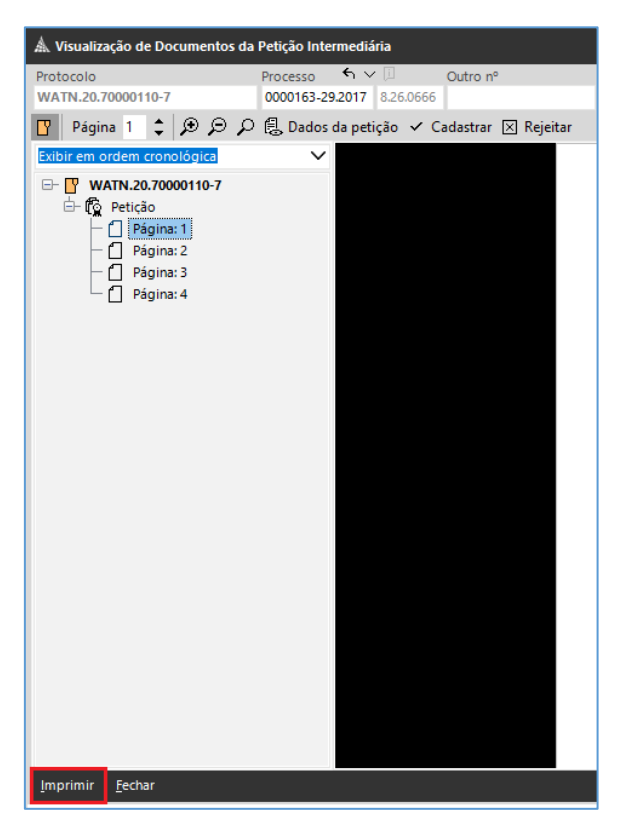

Por questões técnicas, os incidentes com tramitação nos autos principais devem ser cadastrados posteriormente, por meio do menu **"Cadastro"** > **"Petições Intermediárias e Incidentes Processuais Excepcionais"**.

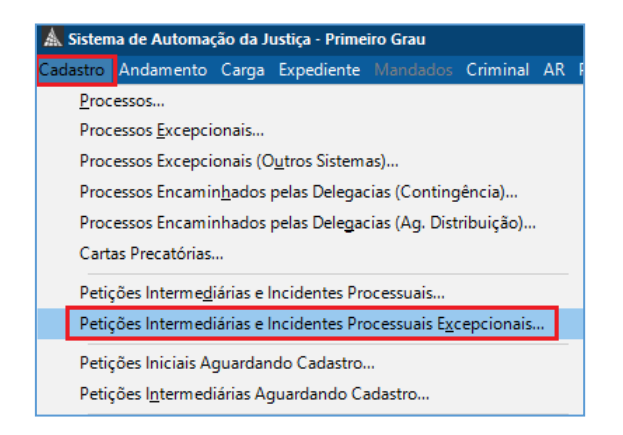

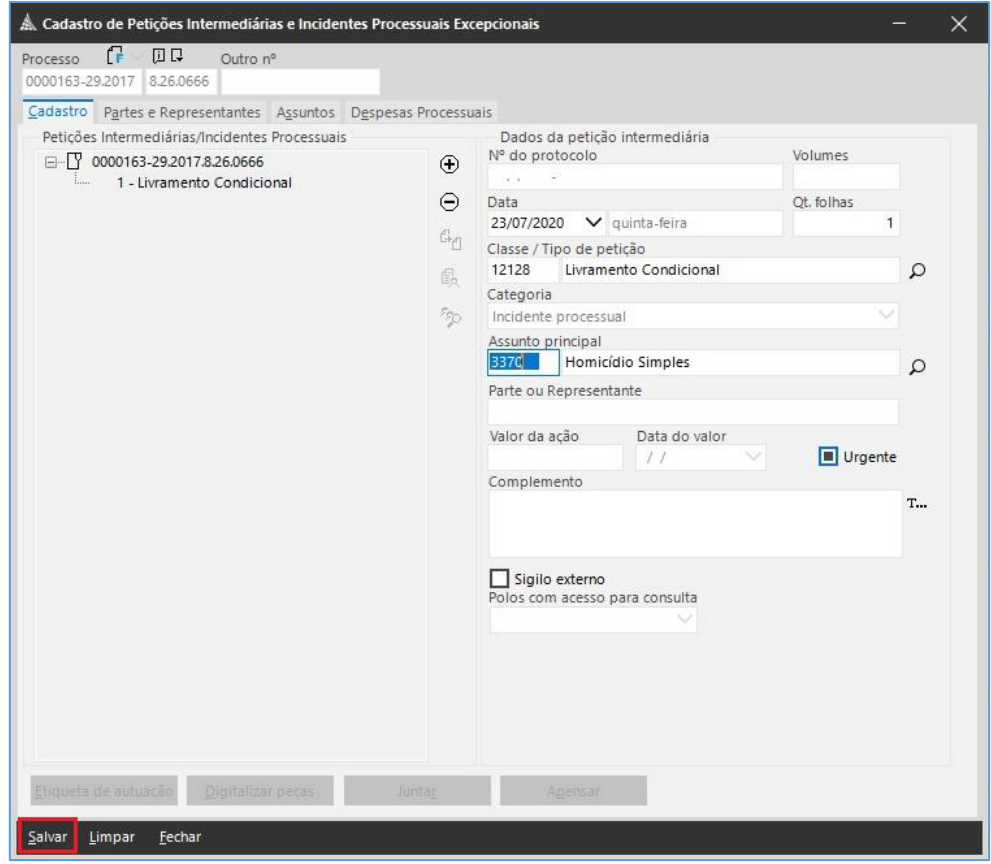

# <span id="page-10-0"></span>**Impressão do conteúdo das petições intermediárias**

Após o cadastro, automático (petições diversas) ou manual (incidente em apartado), as petições estarão disponíveis para impressão acessando-se o fluxo "**Cadastro, Distribuição e Fluxo de Documentos**", subfluxo "**Petição Intermediaria**", fila "**Ag. Impressão**".

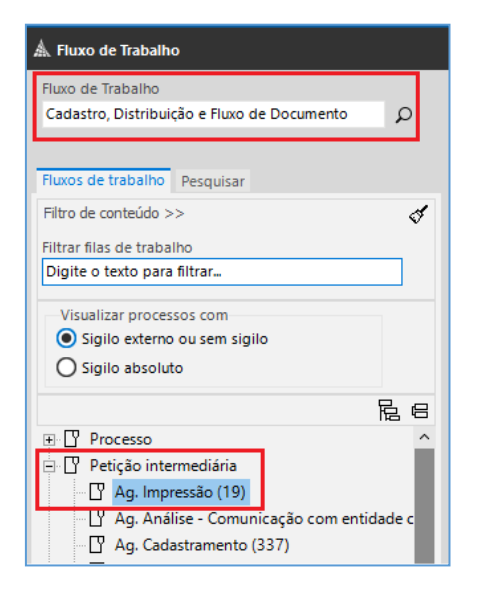

Após a impressão, a petição e documentos devem ser juntados nos autos, constando no termo de juntada a data do protocolo realizado digitalmente.

A data do protocolo constará:

- para as petições diversas e para os incidentes com tramitação em apartado na lateral direita do documento impresso;
- para os incidentes com tramitação nos autos principais deverá ser anotada a data do protocolo que consta do sistema.

# <span id="page-10-1"></span>**CRÉDITOS**

- SGP 6 Diretoria de Capacitação, Desenvolvimento de Talentos e Novos Projetos.
- SPI Secretaria de Primeira Instância

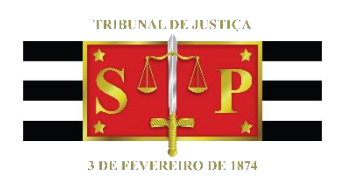